# **Step 3 Export data to MySQL**

## Export histories

1. Go to the selection folder and create a new ord selection.

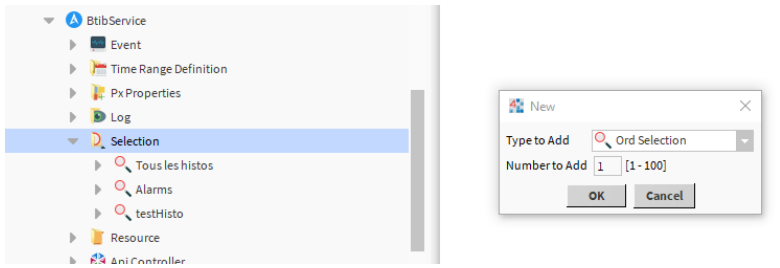

2. Fill the ord to select histories.

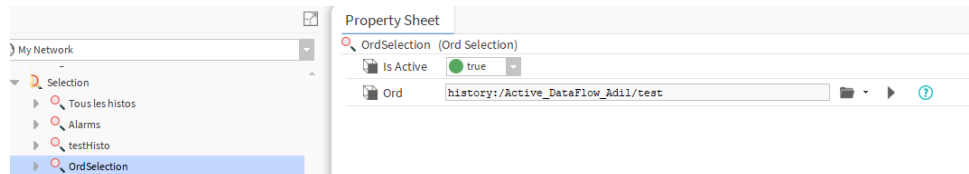

3. Go the the strategies folder and create a data flow strategy.

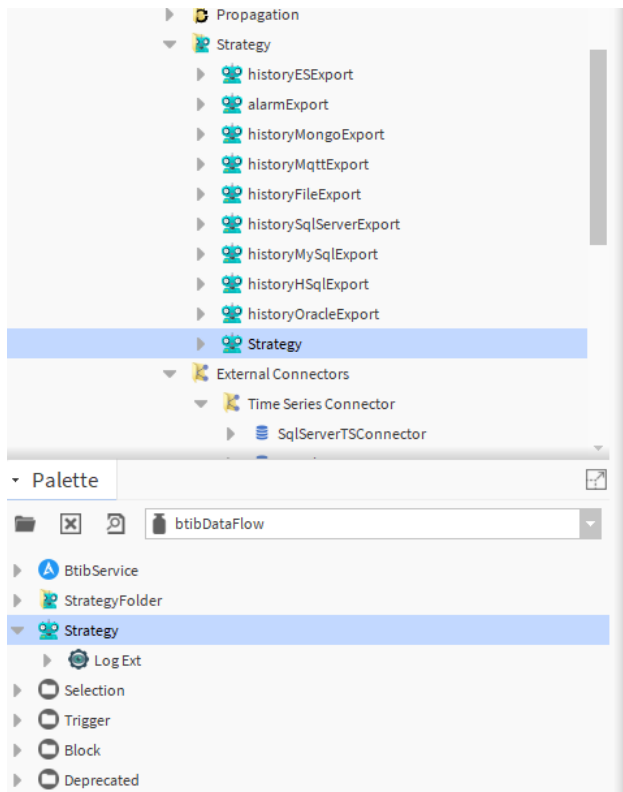

4. Add a selection block.

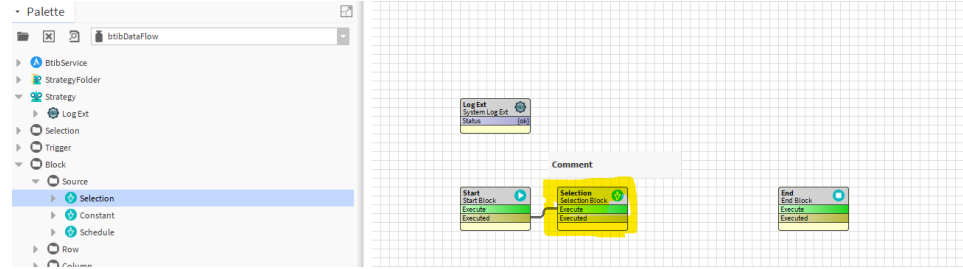

## 5. Then a trigger block.

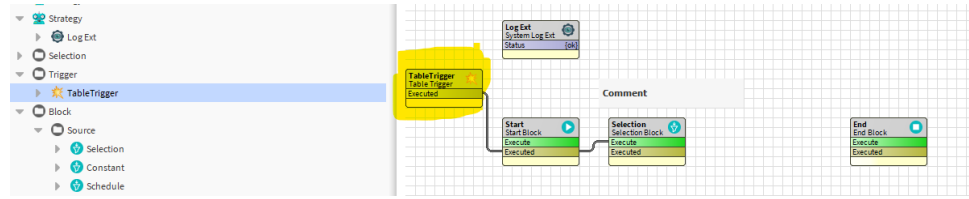

#### 6. And finally an SQL export block.

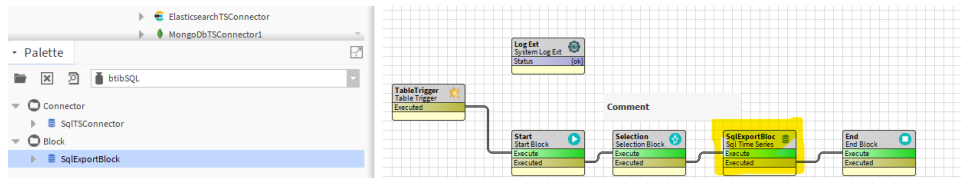

## 7. Configure the export block.

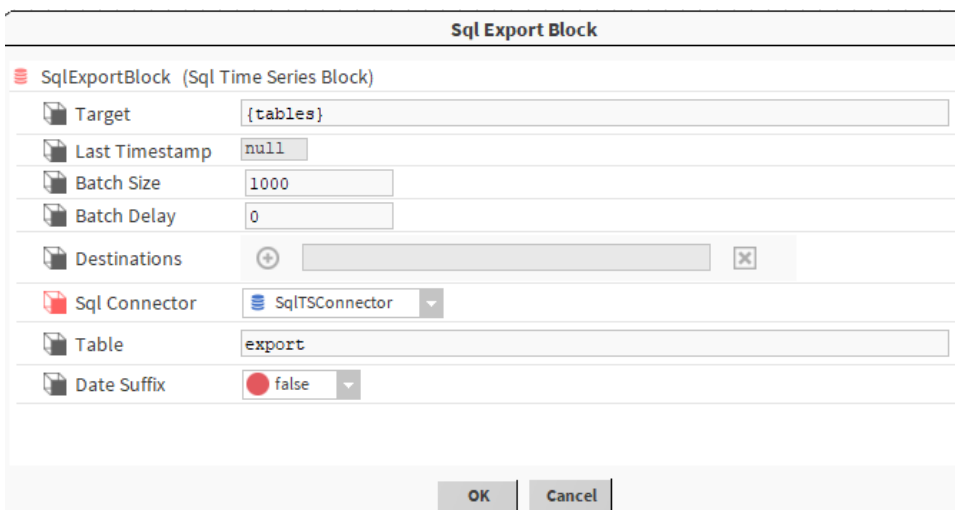

#### 8. Enable the log ext.

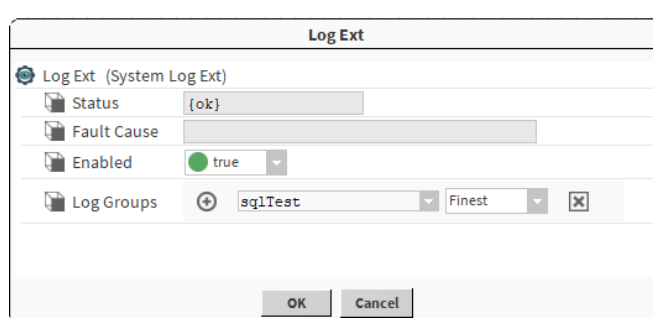

9. Choose the selection we created before.

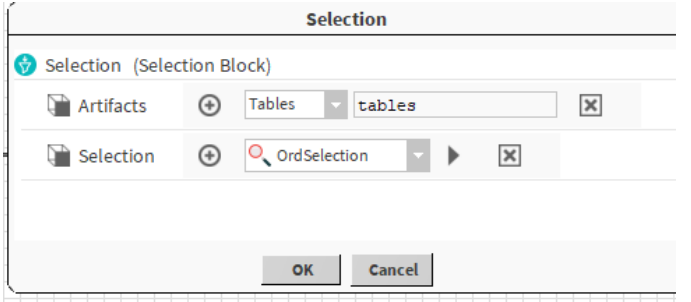

#### 10. Open the logs console.

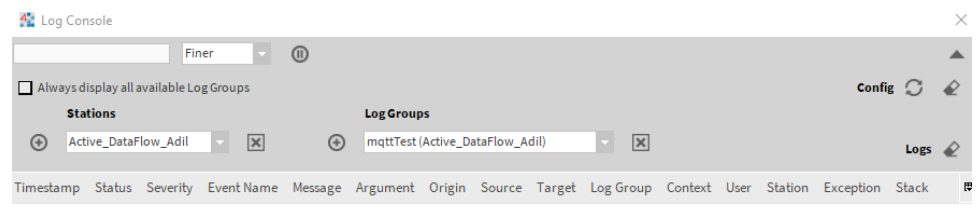

#### 11. Then trigger the export.

#### 12. You should see the output on the console.

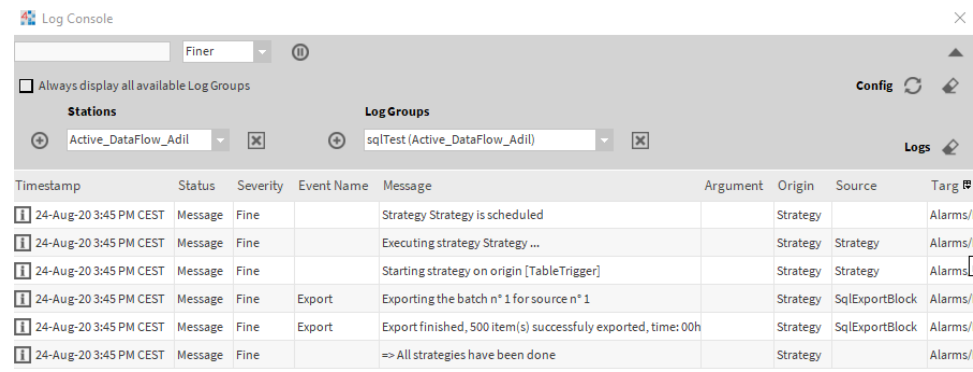

#### 13. Now verify data on MySQL workbench.

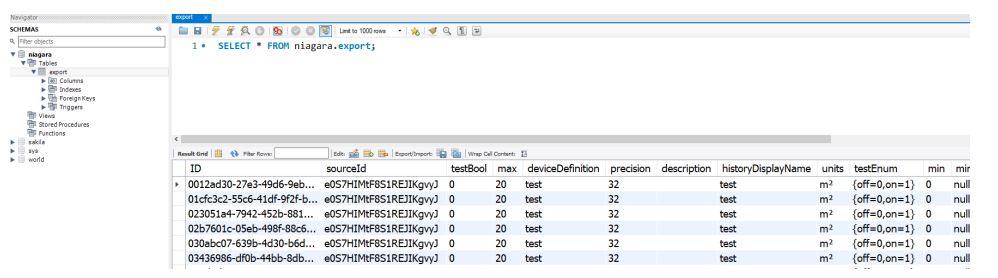